# 艾都勘探·铸造典范

上海艾都慧测智能科技有限公司

Shanghai Aidu Intelligent Detection Technology Co. Ltd

上海市闵行区曹建路169号E栋3楼

电话: +86-21-51860763<br>网址: http://www.aidush.com

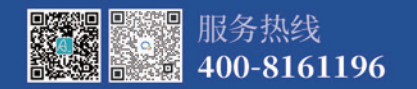

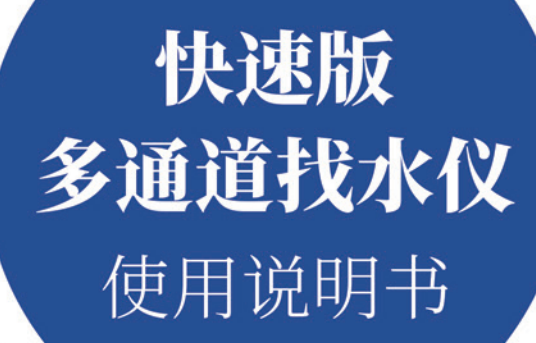

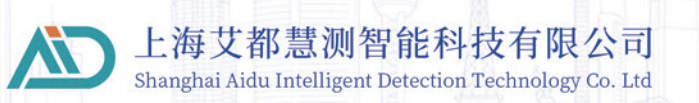

## 目录

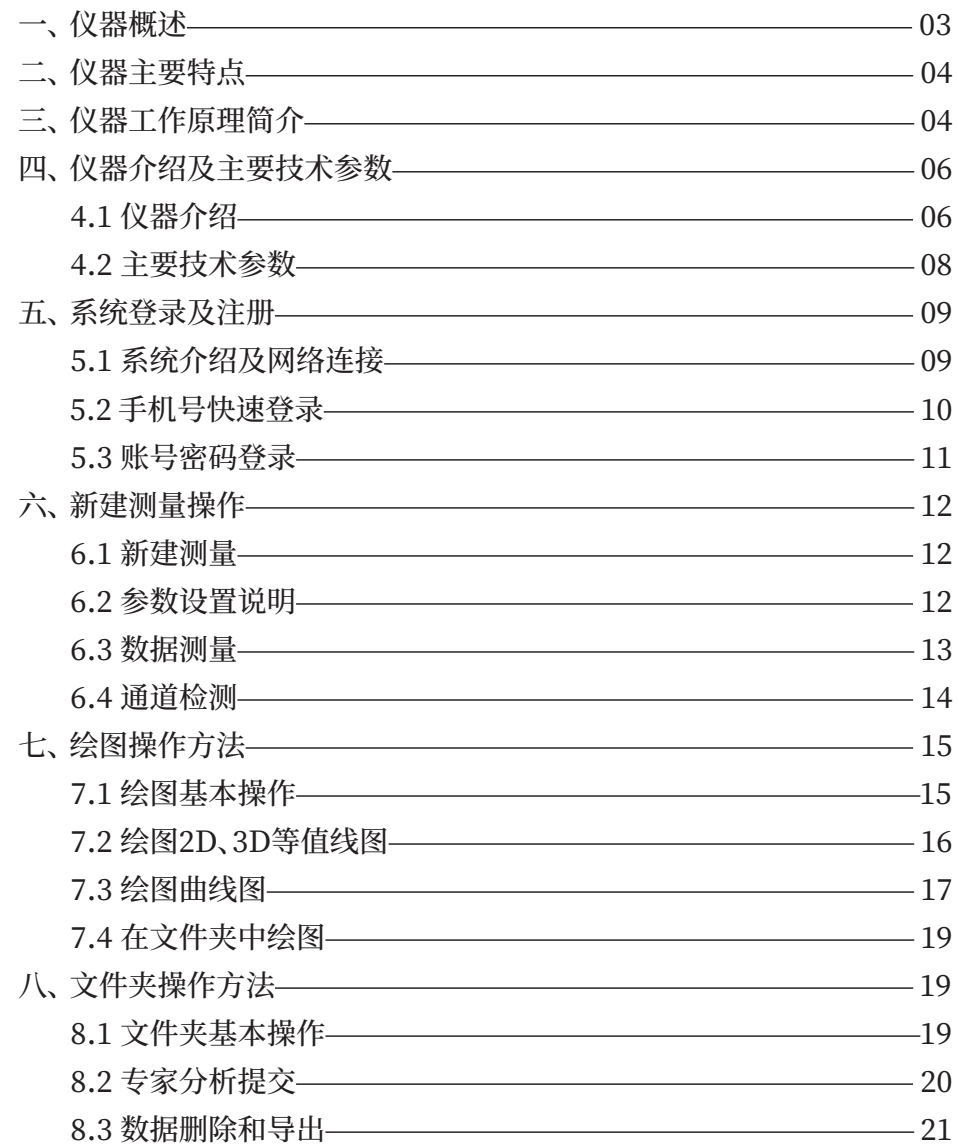

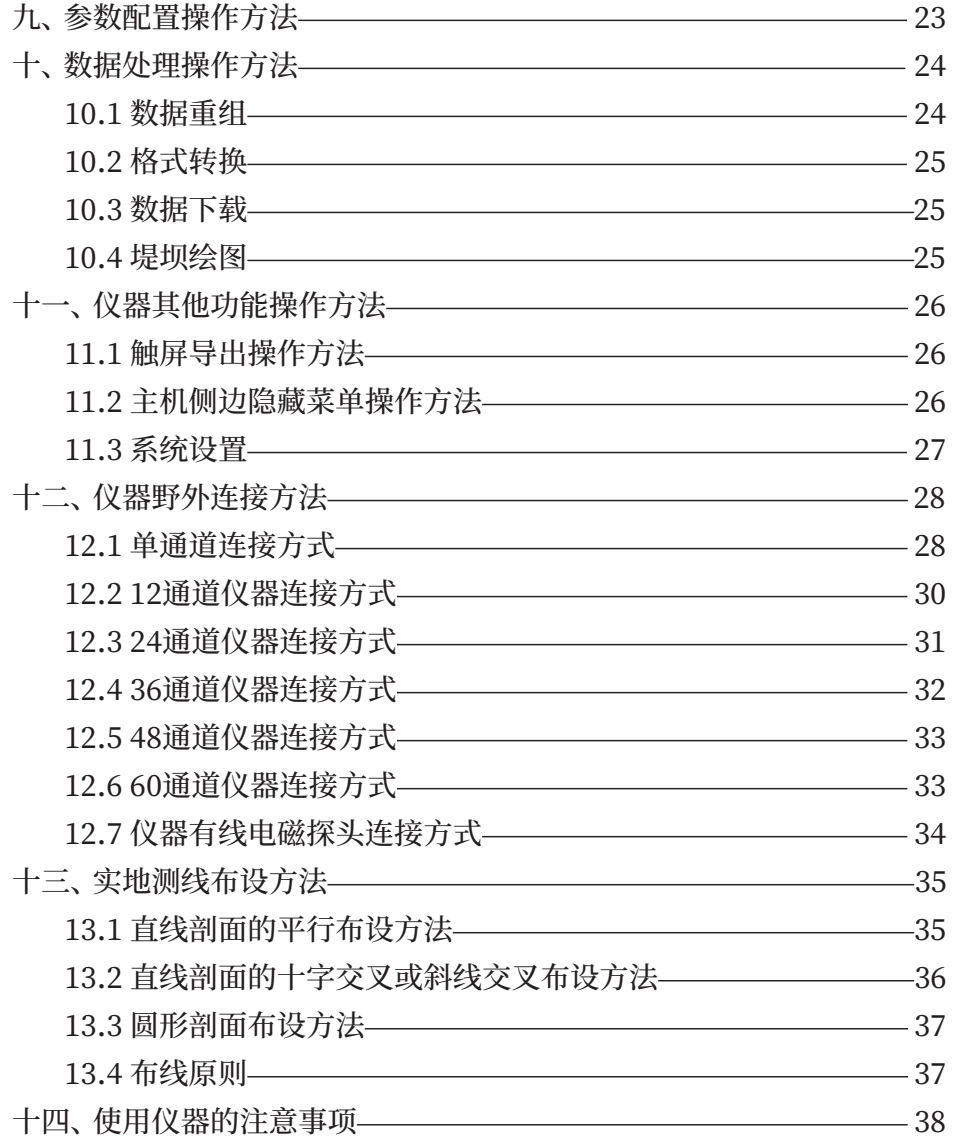

## 本操作手册适用以下仪器:

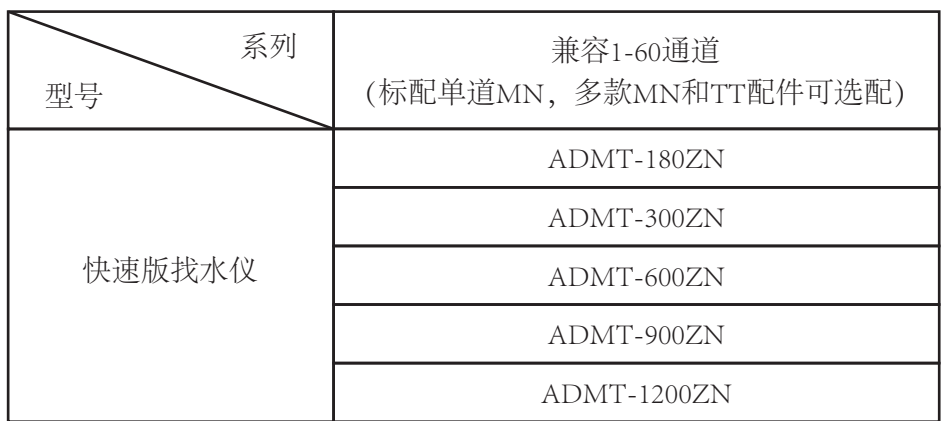

## 一、仪器概述

ADMT系列快速版多通道找水仪是一款集1-60道于一体的智能化找 水仪,实时进行数据采集、自动成像、数据多终端共享,配备7寸高清触摸屏 (分辨率800\*1280), 主机兼容1-60通道, 并且通道数根据配件自动增加识 别,特制磁吸多功能接口和触控开关,数据采集完成自动成图,仪器屏、手 机屏和电脑屏均可杳看数据和绘图分析。

多通道同时输入测量,解决了MT法场源随时变化的缺陷,可以获得相 对稳定场源, 重复测量一致性非常好, 通过多通道同时输入测量, 可获得高 密度法测量的大数据, 突破了传统高密度电法仪深度限制, 使勘探深度最 大能达到1200米。

## 二、仪器主要特点

1、主机兼容1、12、24、36、48、60等多通道于一体;

2、在仪器最大深度范围内可选;

3、标配7寸高亮触摸屏、横、竖屏自由切换显示;

4、磁吸多功能接口集中充电、数据传输、连接传感器和MN电缆干一体:

5、高性能散热器提升仪器性能, 重量仅990g, 防水、防摔、防水防尘;

6、支持无线投屏、多屏互动;

7、内置高性能锂电池,可接通用手机充电器、充电宝和汽载手机充电器充 电和使用:

## 三、仪器工作原理简介

ADMT系列产品利用大地天然电磁场作为工作场源,研究地球内部的 电性结构,依据不同频率的电磁波在导电媒质中具有不同趋肤深度的原理, 在地表测量由高频至低频的地球电磁响应序列,研究地下不同深度地质体 的电性变化差异,确定地下地质体的赋存状态。

#### 3.1 电磁波传播理论、亥姆霍兹方程

地面电磁波发送到地下,电磁波在岩土中的传播遵循Maxwell方程。 如果假设大多数地下岩土为无磁性物质,并且宏观上均匀导电,不存在电 荷积累,那么Maxwell方程就可简化为:

$$
\nabla^2 H + k^2 H = 0
$$
  

$$
\nabla^2 E + k^2 E = 0
$$
 (1)

式中 k称为波数(或传播系数)

$$
k = [\omega^2 \mu \varepsilon - i\omega \sigma \mu]^{\frac{1}{2}} \tag{2}
$$

考虑到传播系数k为复数, 令, 其中: a称为相位系数, b称为吸收系数。 在ADMT系列天然电场物探仪测量的电磁波频率范围内( 0.01Hz~8KHz),通常可以忽略位移电流,这时K进一步简化为:

$$
k = -i\omega\mu\sigma \tag{3}
$$

#### 3.2 波阻抗与电阻率

有亥姆霍兹方程变化的磁场感生出变化的电场,我们有磁电关系:

$$
\frac{E}{H} = -\frac{i\omega\rho}{k} \tag{4}
$$

表面阻抗Z定义为地表电场和磁场水平分量的比值。在均匀大地的情 况下,此阻抗与入射场的极化无关,和地电阻率以及电磁场的频率有关:

$$
Z = \frac{E}{H} = \sqrt{\omega \mu \rho} e^{i\pi/4}
$$
 (5)

(5)式可用于确定大地的电阻率:

$$
\rho = \frac{1}{5f} \left| \frac{E}{H} \right|^2 \tag{6}
$$

#### 3.3 趋肤深度

在无磁性介质中,趋肤深度公式为:

 $\delta \approx 503\sqrt{\rho/f}$  $(7)$ 

由上式可知,电磁波的穿透深度与频率、电阻率有关系。频率一定,电 阻率越高穿透深度越大,电阻率一定,频率越低穿透深度越大。

四、仪器介绍及主要技术参数

4.1 仪器介绍

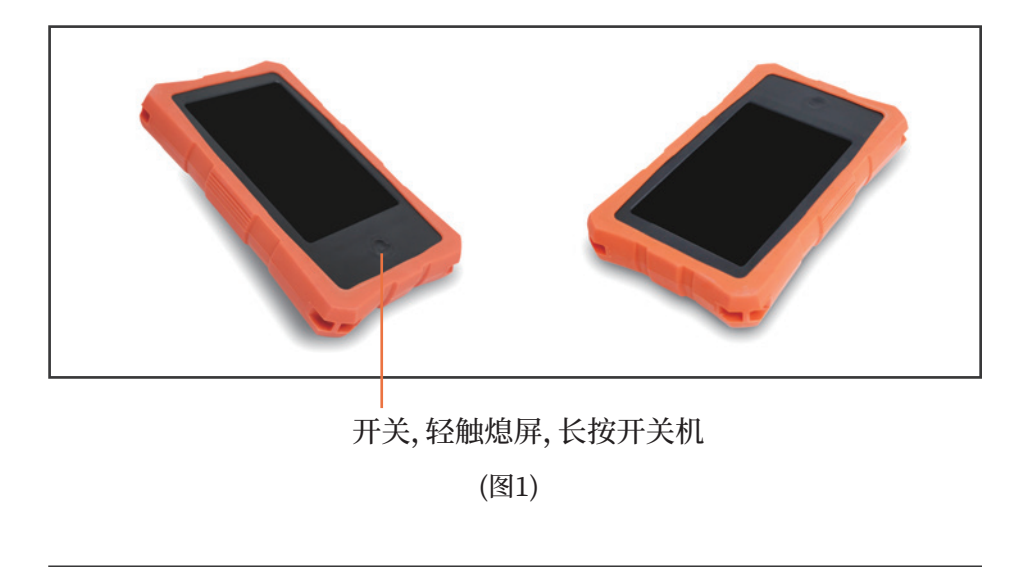

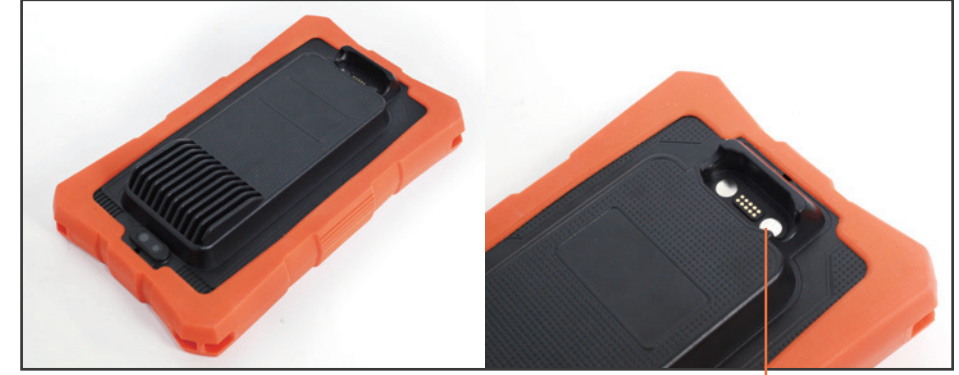

磁吸多功能接口 (充电、数据传输、连接传感器和MN电缆)

 全新的弹簧式电缆、电极接头,更牢固、稳定:电缆节点内置低功耗高 性能控制测量电路,连接更方便、测量更准确。抗拉防水结构设计,合金防 锈金属触点经高压注塑与电缆密封一体。

 电极锤可锤、可拔、可作为手持式电极手柄、可踩;特制合金电极,可锤 可拔、可插入。

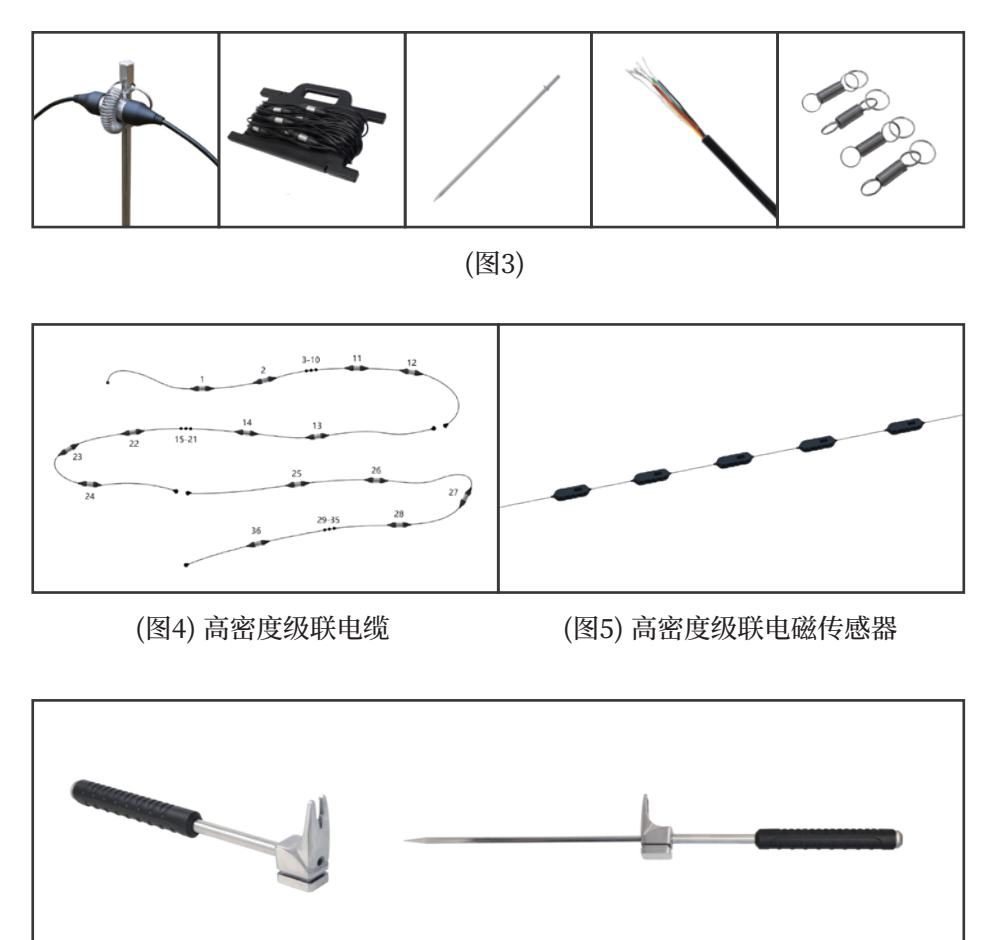

(图6) 特制多功能电极锤 (1999年) 1999年 - 1999年 - 1999年 - 1999年 - 1999年 - 1999年 - 1999年 - 1999年 - 1999年 - 1999年 - 1999年 - 1

#### �.� 主要技术参数

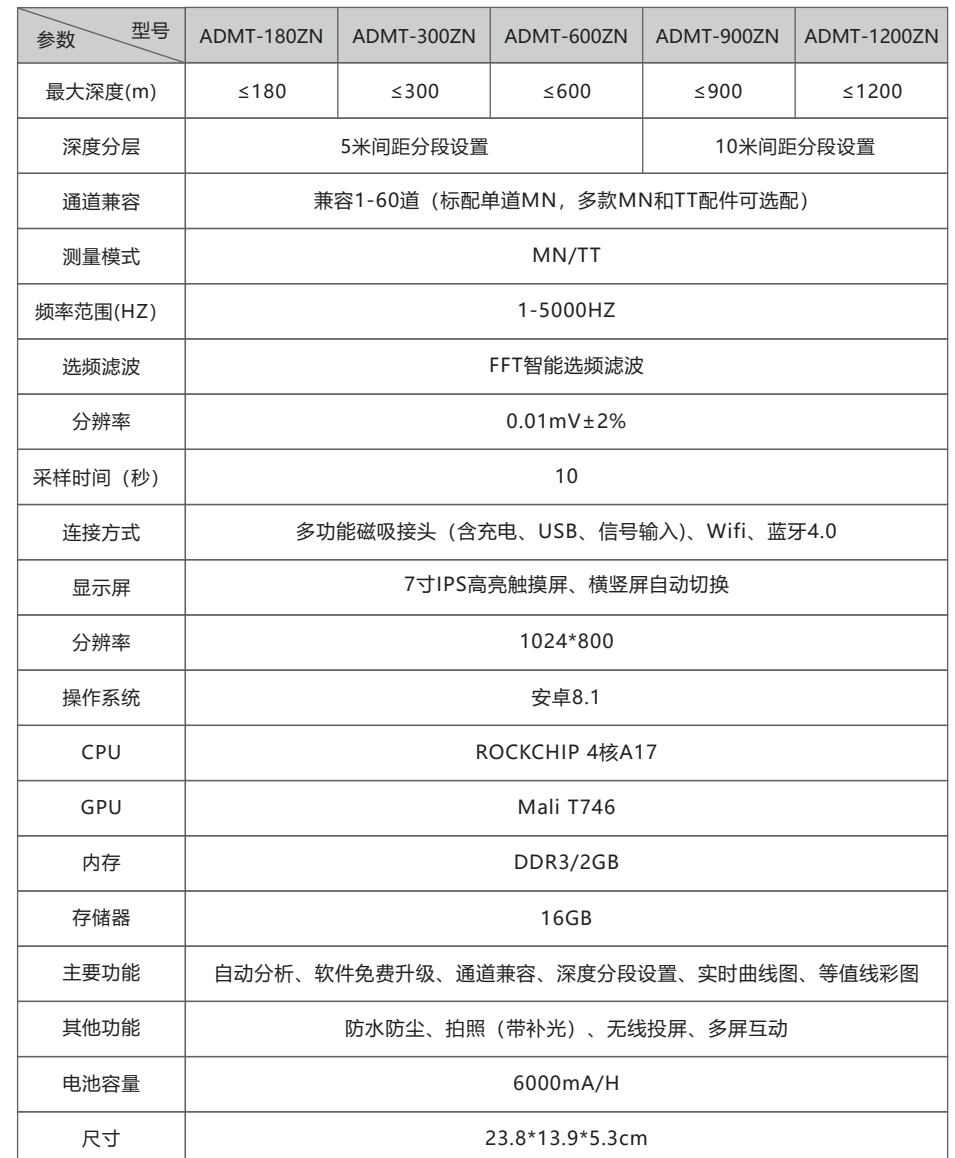

## 五、 系统登录及注册

#### 5.1 系统介绍及网络连接

 打开仪器电源后,屏幕显示串口连接、参数配置、数据处理、触摸导出、 文件夹、新建测量等菜单(如图�)。

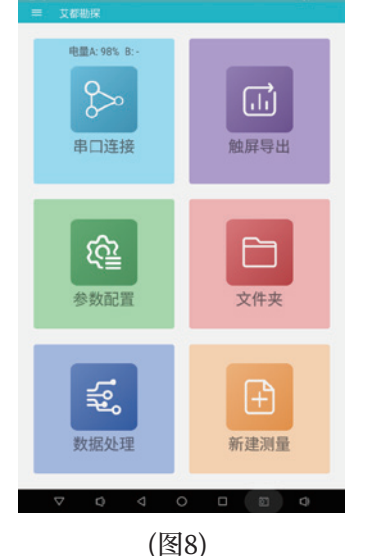

 **首次使用本仪器需在有网络的环境下利用手机号发送验证登录和注 册账号后登陆使用,登陆后的手机号或注册账号是云端数据管理账号,可 以在手机、电脑上登陆本账号实现数据同步分析。仪器无网络,需要在有 WiFi的环境或使用手机WiFi热点功能来为仪器提供无线网络。**

 **连接方法为:手指轻触屏幕左上角按钮跳出隐藏左侧菜单,选择"设置 "后点击 "系统WiFi设置"来搜索并连接附近的WiFi网络。可以参照本说 明书《��.�.� 系统设置》,注册完成后除数据备份及同步外,其他操作无需 网络。**

 **仪器连接网络后,点击任意图标可以进行登录和注册(图�),可选择" 手机号快速登录"、"账号密码登录"两种登录方式,建议选择"手机号快速 登录"输入手机号发送密码登录,手机发送密码在下次发送之前长期有效, 下次登录或在其他设备上登录均可使用。**

 **特别提示:一定要连接好WiFi网络或手机WiFi热点保持仪器网络畅 通发送验证码和登录才有效,如未连接网络或网络异常情况下会提示发送 验证码失败。**

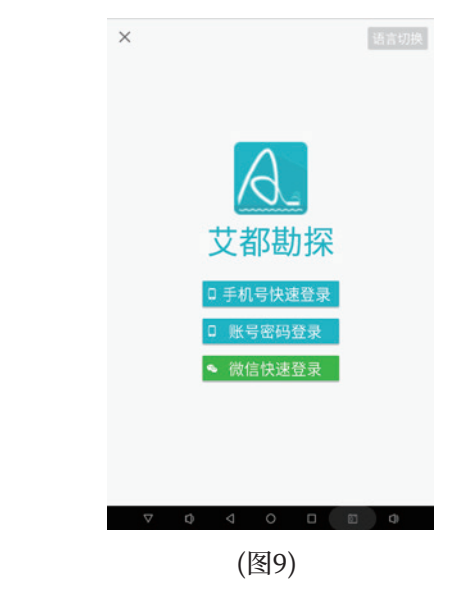

 语言切换:点击屏幕右上角"语言切换",可根据需要切换成相应国家 语言界面。

#### 5.2 手机号快速登录

点击"手机号快速登录"输入手机号码(如图10),点击"获取登录密码" 通过手机短信接收登录密码,输入登录密码后点击"登录"即可登录到软件 主界面。

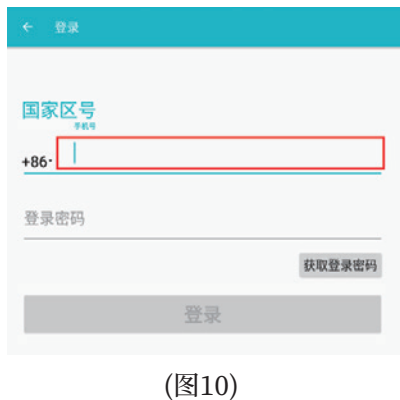

#### 5.3 账号密码登录

点击"账号密码登录"跳出登录框(如图11),首次登录需要先注册账户, 点击"立即注册"跳到注册界面(如图12),输入手机号获取验证码、输入账 号、密码完成注册。注册成功后,再次点击"账号密码登录",输入账号、密码 便可登录系统。

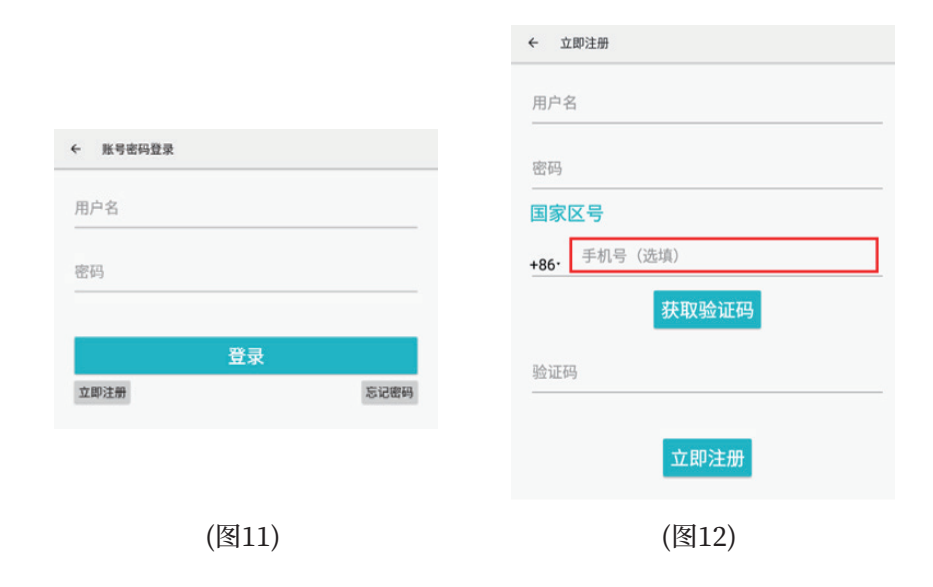

## 六、新建测量操作

#### 6.1 新建测量

点击"新建测量"进入测量界面(如图13),可中文、数字、英文输入测线 名称(不支持特殊符号输入)。

点击确定,进入测量设置界面,随后会弹出测量参数界面来设置相关参 数(如图14)。

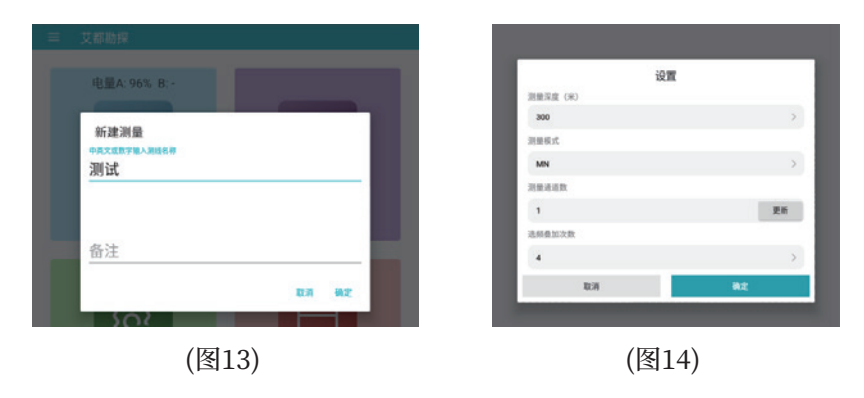

#### 6.2 参数设置说明

测量深度(米):  $\bullet$ 

选择您需要测量的深度,一般默认值为本型号所能测量的最大深度,在< 最大深度范围内提供多种深度供用户选择。

● 测量模式:

可选MN(电极)和TT(电磁探头)两种测量模式供选择,本系列仪器MN和 TT模式仪器根据连接传感器自动识别。

● 测量通道数:

仪器通道数默认为1,如单通道使用则无需更改;连接12通道测线时可在 1-10通道内任意选择;连接24通道测线时可在1-22通道内任意选择;连接 36通道测线时可在1-34通道内任意选择;连接48通道测线时可在1-46通道 内任意选择;连接60通道测线时可在1-58通道内任意选择;

● 选频叠加次数:

不同型号产品可选次数和实际支持测量的不一样,一般有4-16次可以选,

一般选择叠加次数数值越大, 测量时间会越长, 抗干扰能力也会越强, 数据 更稳定可靠。

● 点击"确定"即进入测量界面。

#### 6.3 数据测量

进入测量界面后点击屏幕右下角"测量"按钮并可采集数据, 测量进度 条到100%完成当前测点数据采集(如图15)。

点击"确认"可保存数据,点击"重测"可对该点进行重新测量(如图16)。

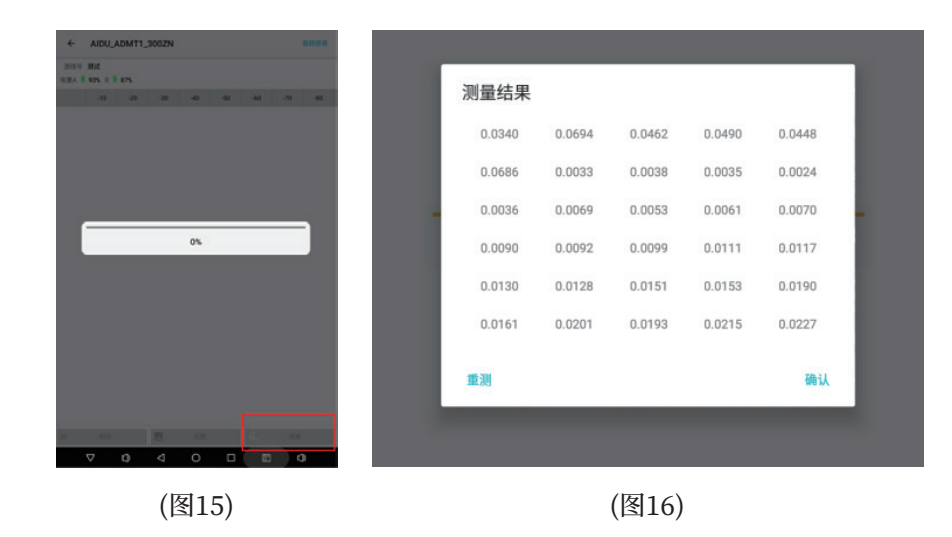

选择"删除"可以删除上一次测量数据。如果不需要删除则将设备移至 下一测点后点击"测量"测量下一组数据,依次类推完成整个剖面的测量采 集工作(如图17)。在测量完成整个剖面数据过程中不要点击"绘图",因为 选择绘图后进行的数据处理可能会影响数据准确性。

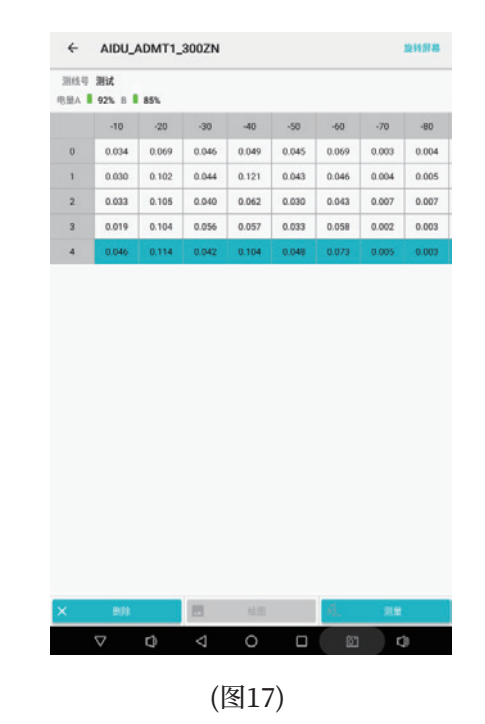

#### 6.4 通道检测

测量过程中如出现错误提示(如图18),可能是所提示通道断开或接地 电阻过大,可以点击"检查通道"返回,检查连接MN是否正常接地或者测 量线缆是否连接好后重新进入测量界面,也可以选择"继续测量"来继续测 量,数据是否准确根据现场实际情况自行决定。

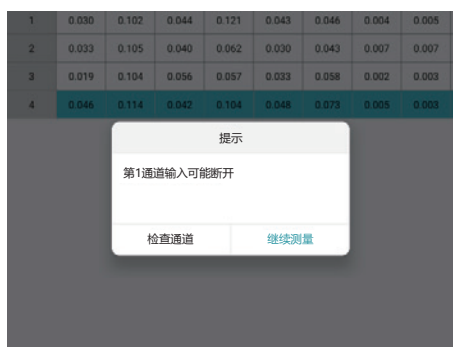

(图18)

## 七、绘图操作方法

#### 7.1 绘图基本操作

在测量改文件的测点数达到6个点或以上时"绘图"按钮会变蓝,此时 可点击绘图(如图19),建议在没有完成整条剖面测量时,不要中途绘图,这 样操作可能影响数据的准确性。

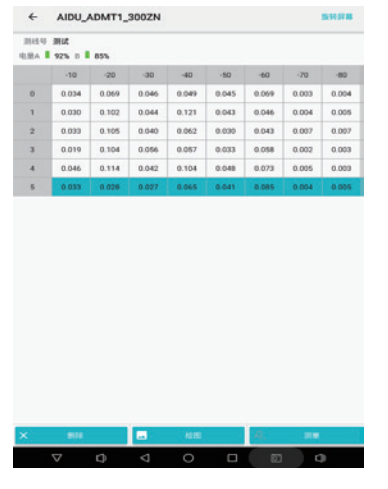

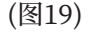

选择绘图后可选择绘制"等值线图"和"曲线图"(如图20),根据实际需 要选择图形种类。首次选择"等值线图"可能会提示安装"艾都制图",根据 提示安装即可,因为选择"等值线图"会跳转到"艾都制图"程序中绘图,有 时在点击"等值线图"会提示"艾都制图已停止运行"等错误提示,这是系统 冲突所致,一般可以通过退出后重新进入或重启仪器来恢复。

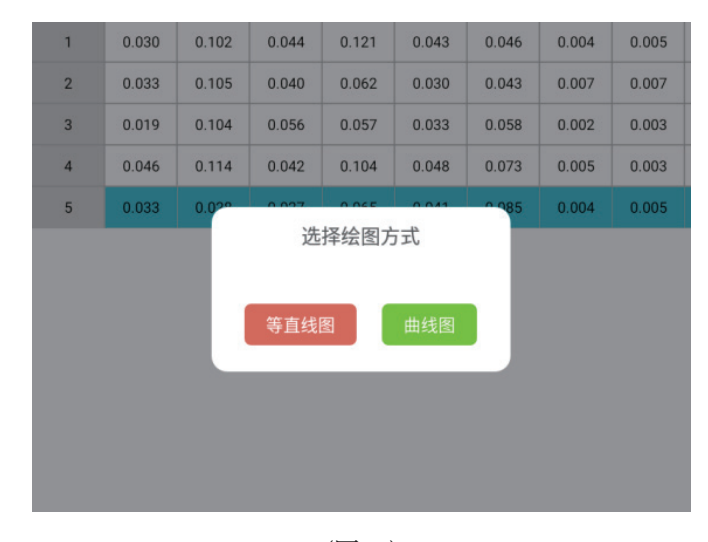

(图20)

#### 7.2 绘图2D、3D等值线图

选择"等值线图"系统会自动生成等值线图(如图21)。

点击绘图界面上方"3D"或"2D"图标可切换2D图和3D图(如图22), 点击绘图界面右上角 - 图标,点击"磁盘"后确认保存把效果图直接保存 到系统文件设备名称中,点击"×"退回测量数据界面。

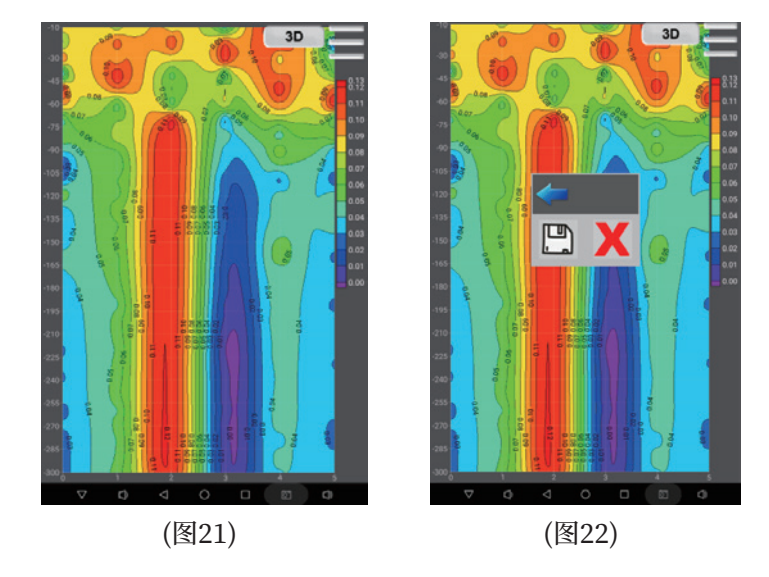

## 7.3 绘图曲线图

#### 如果选择"曲线图"系统会自动生成曲线图(如图23)。

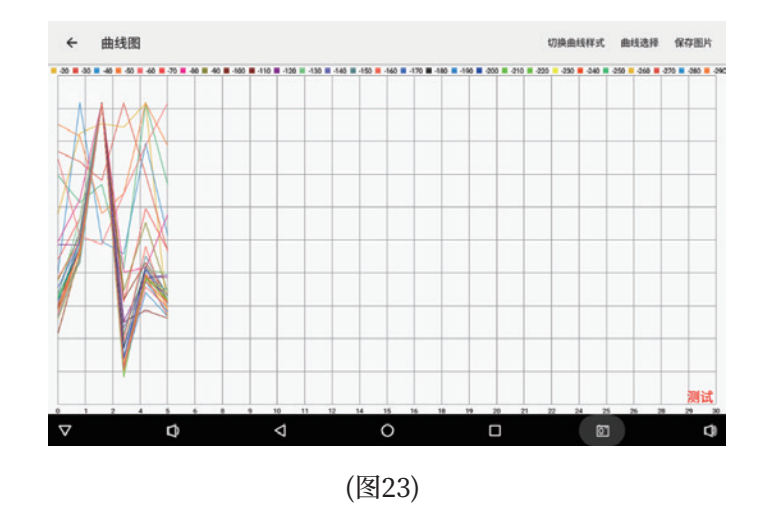

通过点击右上角"曲线选择"可以自主选择需要的深度的曲线显示(如 图24)。

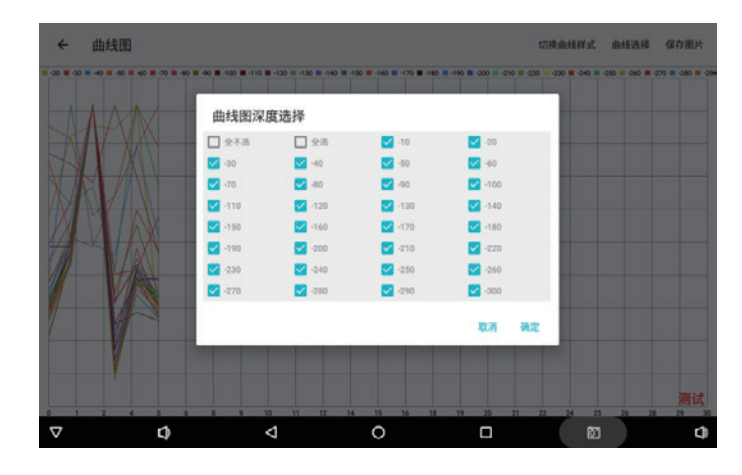

(图24)

选择"保存图片"来保存曲线图至文件夹(如图25)。

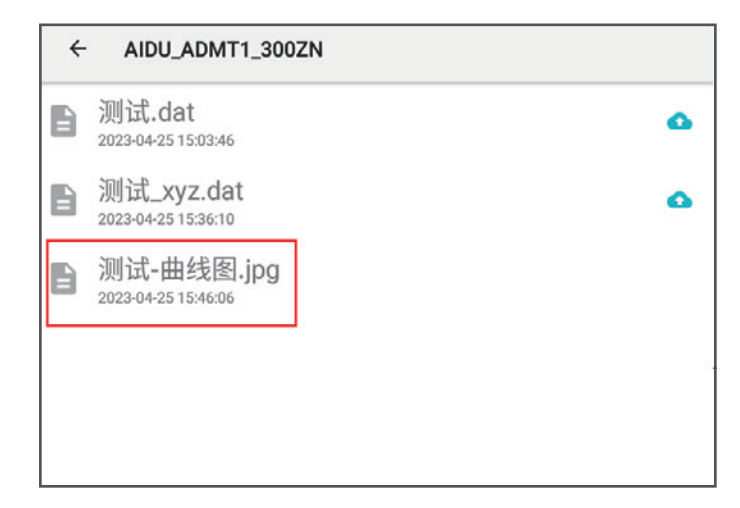

(图25)

#### 7.4 在文件夹中绘图

通过选择文件夹中需要杳看和绘图的文件名称(如图26)可以直接" 查看数据"和"连接补测"(如图27),选择"文件夹",找到对应数据并点击, "连接补测"部分仪器支持补充测量功能,继续该测线的数据测量。

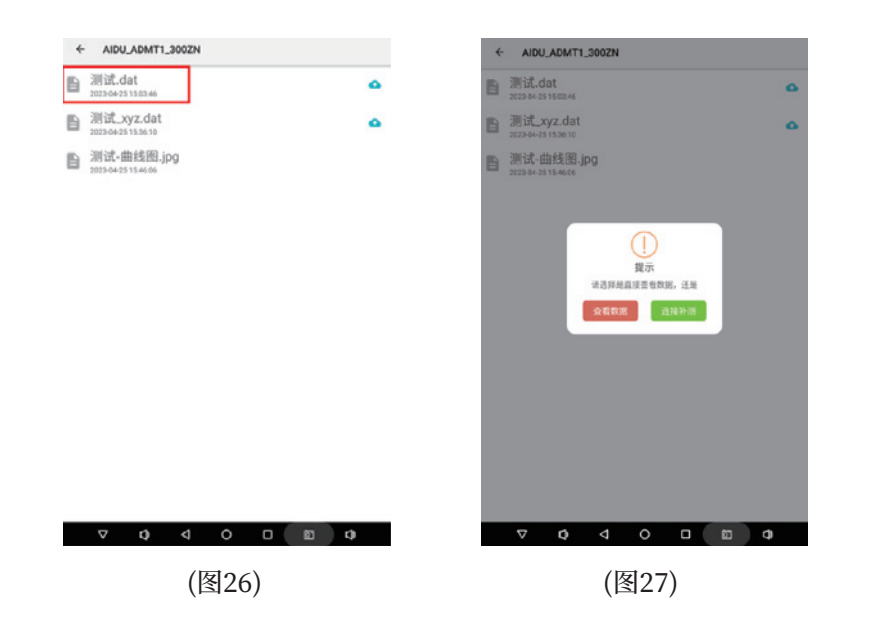

## 八、文件夹操作方法

#### 8.1 文件夹基本操作

文件夹是所有数据查看、绘图的入口, 仪器测量的数据、同步的数据及 其他方式传输过来的数据都可在"文件夹"中查看、绘制、删除及提交专家 分析等。

点击"文件夹"可看到所有文件,数据按照添加时间自动排列(如图28) 点击左上角的"←"返回上一界面,点击右上角的"Q",数据文件名称关 键字可以搜索文件。点击日期文件夹可以查询该日期下所有数据文件(如 图29)。在有网络环境下可点击 < 图标把待上传的文件上传至云端。标记 ◇ 这样图标的文件, 说明已经在云端备份, 可以在手机和电脑端同步下 载、查看制图。

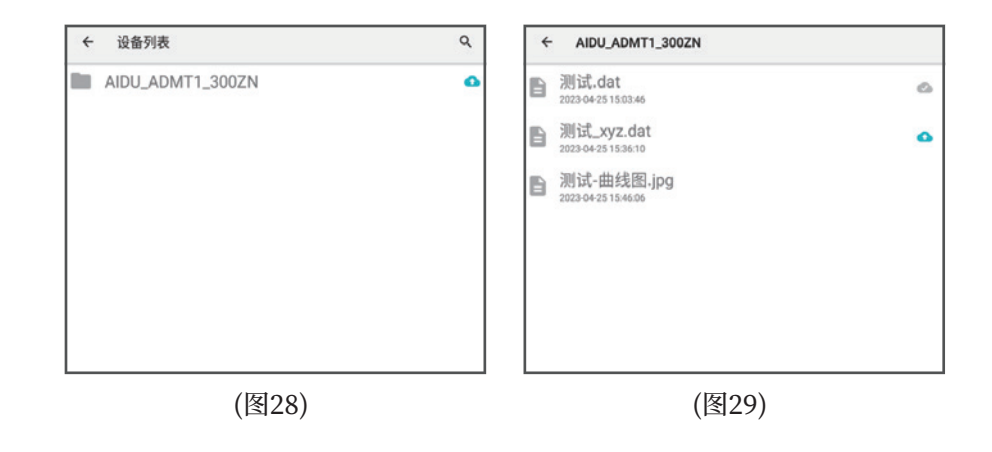

#### 8.2 专家分析提交

长按需要处理的数据文件,被长按的文件高亮同时进入多选状态(如 图30),点击"专家分析"跳转到专家分析提交界面(如图31),可以提交本数 据给后台在线专家分,同时可以说明本数据的测量图片、测量现场视频、测 量点距等信息.点击"保存"后提交给艾都勘探专家后台.专家分析后再将 分析结果反馈到系统中,通过《11.2.5.专家分析》中去查看。

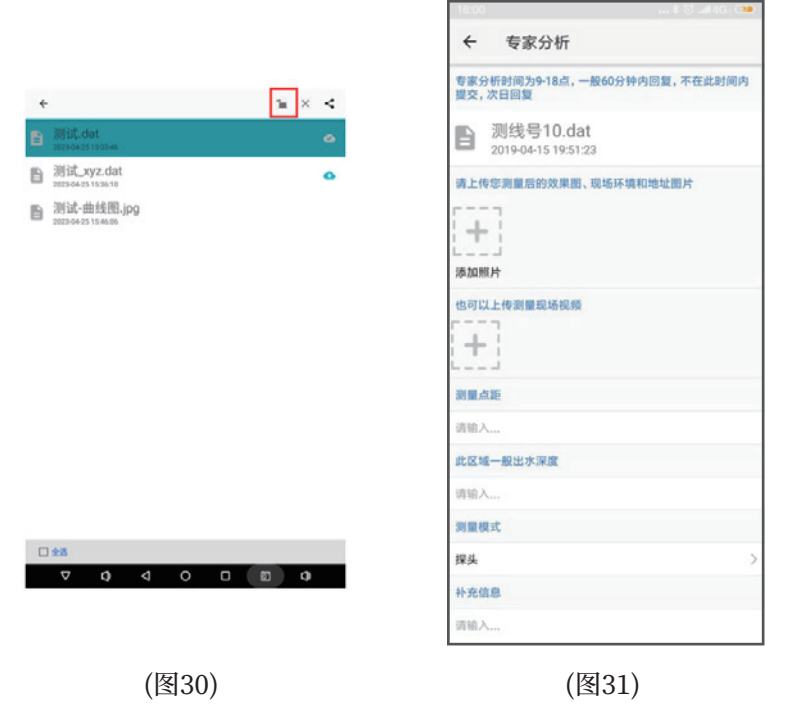

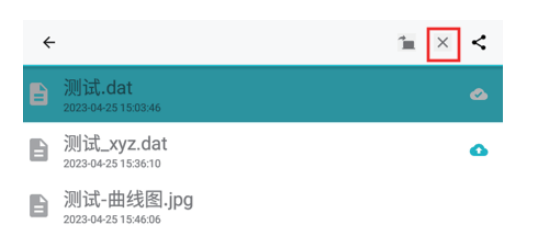

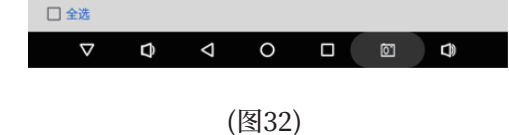

#### 8.3 数据删除和导出

长按需要处理的数据文件,被长按的文件高亮同时进入多选状态(如图 32), 选择"删除"会提示"本地删除"和"云端删除"。选择"云端删除"可以删 除云端备份数据,选择"本地删除"可以删除本设备保持的数据。

可以在手机中可将选中的数据选择"导出"功能,通过微信或者QQ传输 下载链接和密码到PC电脑中,点击连接输入密码可以下载本数据文件。

## 九、参数配置操作方法

在主屏幕单击"参数配置",进入参数配置界面,如下图(图33):

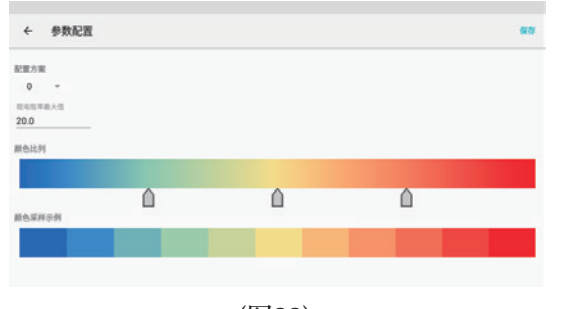

(图33)

点击配置方案旁边小箭头,可选择不同参数配置,同一组数据选择不 同的参数配置绘制效果图不一样,不同参数可适用不同地区和应用场景。 用户可根据实际用途和地区自由选择,并且遵守物探的基本原则"已知道 未知"的原则,在已知的目标上测量后选择不同参数来绘图,视图形与实际 相符程度来确认参数配置方案。本配置方案是一般的经验总结,不一定完 全话用每个用户。建议参数配置洗择方案:

方案0为通用参数,可以匹配大部分地区。

方案1可以应用于北方地区找水,地质分层较好。

方案2可以应用于南方地区找水,地质分层一般,方便判断裂隙和岩溶构造 方案3可以应用于大深度勘探,如地热温泉、地质构造和普查。 方案4可以应用于空洞、考古及一些浅层勘杳工作。 方案5可以应用于水利工程、堤坝管涌检测、边坡灾害等。 方案6可以应用于城市工程物探、环保、堤坝及工程建设。 方案7可以应用于专业物探勘查,兼顾浅中层效果,用于找矿等。 方案8 专业模式,需要用户自行设置各参数(慎用)。

## 十、数据处理操作方法

在主屏幕,单击"数据处理"进入数据处理界面(如图34)。

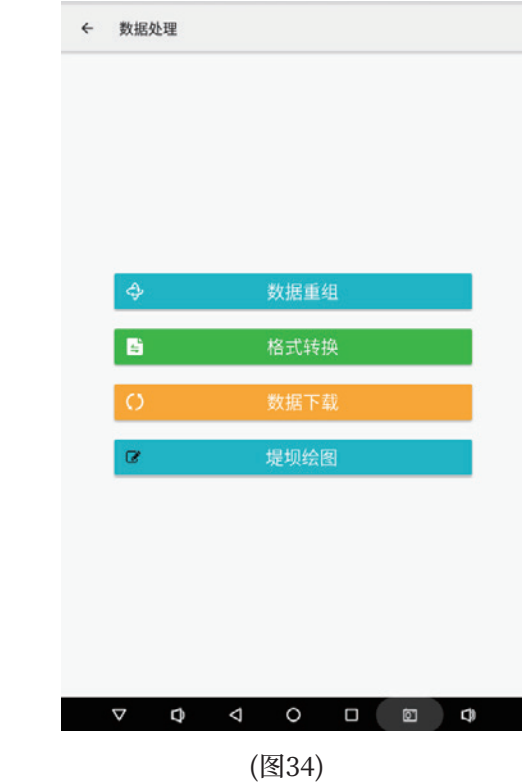

#### 10.1 数据重组

该功能可对不同剖面的测线数据在相同深度的测量数据进行重组绘 制平面剖面图。点击"数据重组"进入数据重组操作界面(如图35),点击" 选择数据文件"右方的"+"号可选择多条要处理的测线数据, 输入需要重 组的测量深度,点击"确定"即可完整数据重组。

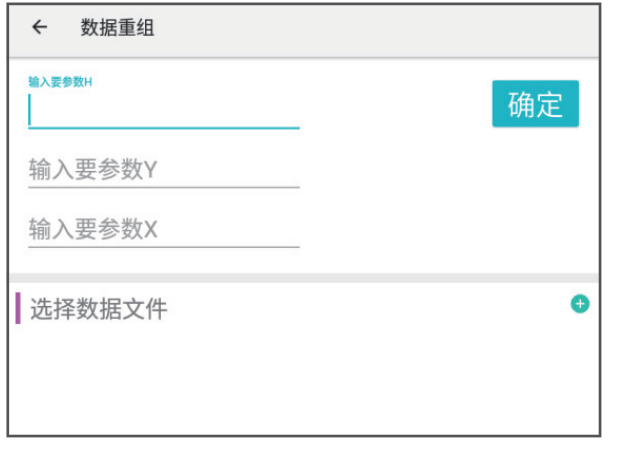

(图35)

#### 10.2 格式转换

该功能可将测量数据格式转换成其他高密度仪器制图软件格式,方便 交互使用。

#### 10.3 数据下载

该功能可将当前登录账户上所有云端数据下载到本地,实现多终端数 据同步。

#### 10.4 堤坝绘图

该功能可输入参数构建堤坝模型。

十一、仪器其他功能操作方法

#### 11.1 触屏导出操作方法

当主机连接方式为"串口连接"及"WiFi连接"时无法使用触屏导出功 能,当连接方式改为"蓝牙连接"方式,并且与外部带触摸屏测量主机蓝牙 连接好可将外部主机测量数据导入到本仪器系统文件夹中(具体导出方法 见ADMT系列产品操作手册"蓝牙传输"介绍与厂家联系)。

#### 11.2 主机侧边隐藏菜单操作方法

用手指轻触屏幕左上角可跳出隐藏左侧菜单,手指顺势向右滑动屏幕 会调出左侧菜单(如图36)。

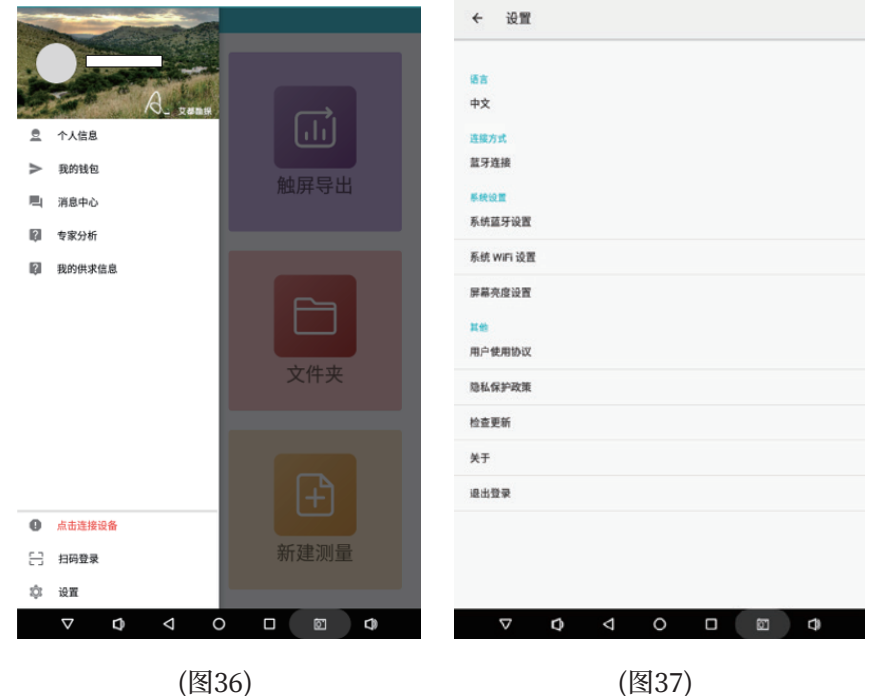

● 个人信息

点击"个人信息"可查看、编辑个人资料。

#### ● 我的钱包

点击"我的钱包"可查看个人积分数据。

● 消息中心

点击消息中心可以查看系统消息。

● 专家分析

可查看APP后台专家分析结果,需要在文件夹中提交数据给专家进行分析, 具体操作参照《�.�专家分析提交》

● 我的供求信息

可发布供求信息,暂不支持。

● 点击连接设备

点击可查看仪器型号及设备号,仅蓝牙模式显示。

● 扫码登录

可用手机进行扫码登录。

● 设置

点击设置进入系统设置界面。

#### 11.3 系统设置

● 语言选择:点击"中文"可进行中文和其他国家语言界面切换。

 连接方式:点击可根据仪器型号规格选择"蓝牙连接"、"串口连接"、 "WiFi连接",一般出厂已设置好连接方式,无需更改。但系统提供选择连 接方式可以作其他用途,蓝牙连接可以连接其他外部主机使用、WiFi连接 用于无线组网实现1-200道同时测量,您购买的仪器是否支持和兼容该功 能请与厂家确认。

**● 系统设置:点击"系统蓝牙设置"可连接操作艾都带蓝牙的系列仪器;** 点击"系统WiFi设置"可搜索和连接附近无线网络信号,为仪器提供网络便 于用户登录、注册登录、数据备份同步;点击"屏幕亮度设置"可设置屏幕显 示亮度、打开和隐藏系统状态栏、导航栏参数。

- 注册协议:点击可查看主机相关使用协议。
- 隐私保护政策:点击可查看公司对使用仪器的客户相关隐私保护政策。
- 检查更新:在有网络状态下点击可检查系统版本,可更新到最新版本 软件。
- 关于:点击可查看本仪器APP版本号。
- 退出:点击可退出当前登录的账户。

## 十二、 仪器野外连接方法

#### 12.1 单通道连接方式

**��.�.� 有线电极连接方式:**

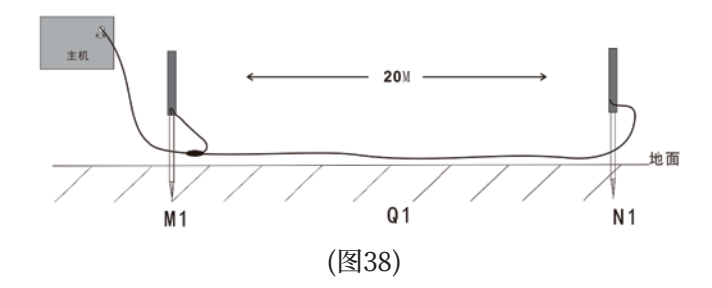

仪器开机后按上图所示连接仪器(如图38),将M、N测量电极插地,开 始采样,测点位置为两根M、N电极棒的中心位置。该点采样结束后以一定 的点距往相同方向移动M、N电极,进行第二个测量点采样测量(如图39)。 以此类推,直至完成整条剖面测量。

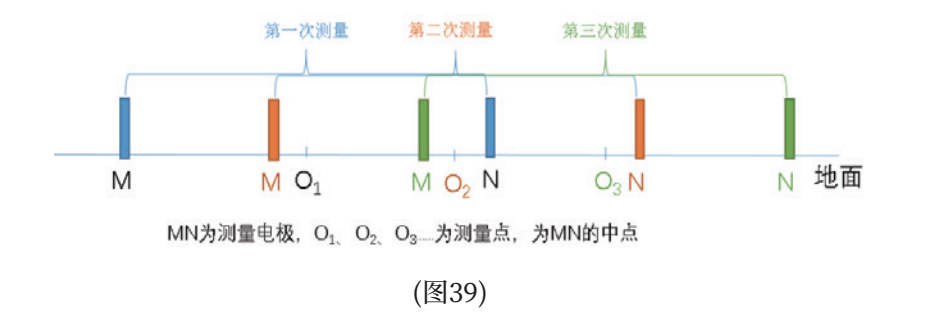

#### 12.1.2 有线磁探头连接方式(选配)

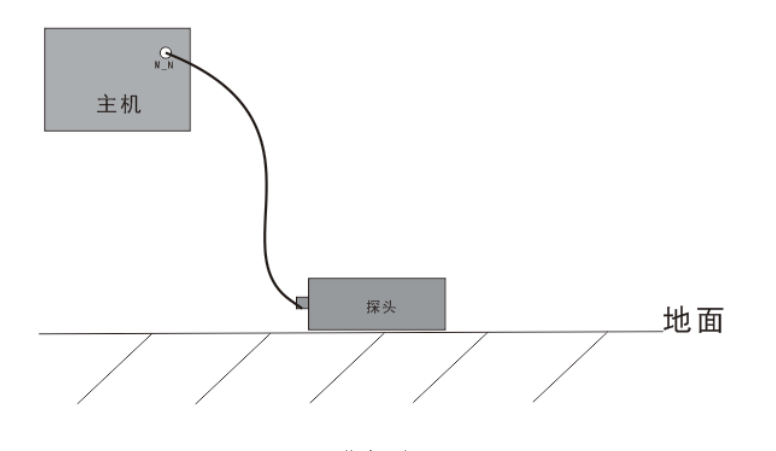

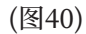

仪器开机后按上图所示连接仪器(如图40),将传感器平放在地面上, 开始采样, 测量点为传感器正下方位置。传感器的摆放方向无要求, 但是一 条测线上各个测点传感器的摆放方向要求一致。该点采样结束后以一定的 点距往相同方向移动传感器,进行第二个测量点采样测量。以此类推,直至 完成整条剖面测量。

12.1.3 无线磁探头连接方式(选配)。

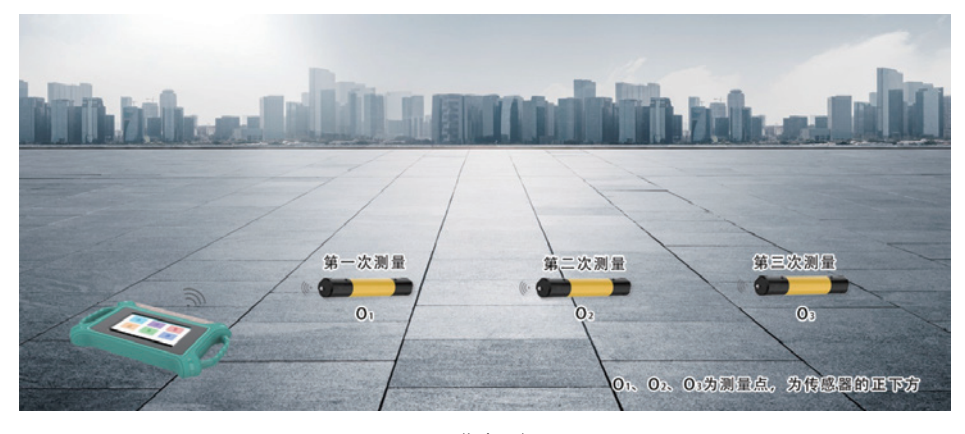

(图41)

仪器开机后仪器通过蓝牙连接金箍棒主机,将金箍棒主机放在地面上 开始采样, 测量点为金箍棒主机正下方位置。该点采样结束后以一定的点 距往相同方向移动金箍棒主机,进行第二个测量点采样测量(如图41)。以 此类推,直至完成整条剖面测量。

#### 12.2 12通道仪器连接方式

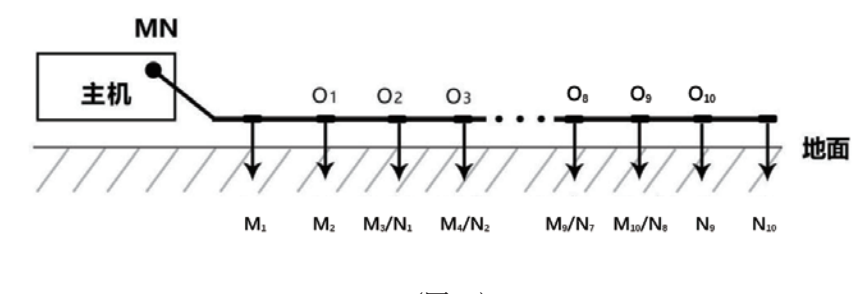

(图42)

仪器开机后按上图所示连接仪器(如图42),将测量线缆沿着测线方向 铺开,电极插地,通过拔插卡连接电极与测量线缆。准备妥当即可开始采样。 12通道仪器一次测量可同时完成10个测点的数据采集, 测量点为MN电极 的中心点, 即第二根电极为第一个测量点位置, 第3根电极为第二个测量点 位置,依此类推,最后一个测量点在倒数第二个电极处。测量完成可进行第 二个剖面的采样测量。以此类推,直至完成整条剖面测量。

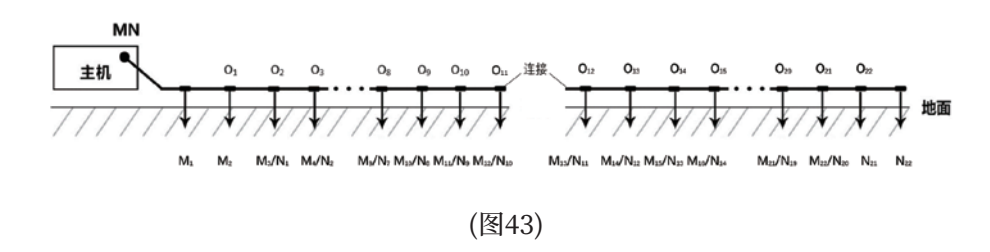

12.3 24通道仪器连接方式

将两根12道测量线缆连接在一起, 沿着测线方向铺开, 仪器放在带磁 吸接口线缆一段,电极插地,通过金属弹簧连接电极与测量线缆(如图43、 图44)。准备妥当即可开始采样。24通道仪器一次测量可同时完成22个测 点的数据采集:场地限制也可只布设一条线缆,线缆接口需选择M N 1号 接口连接。测线起始电极为M\_N\_1号线缆最末端,测量点为MN电极的中 点, 即M\_N\_1号线缆末端第二根电极为第一个测量点位置, 第3根电极为 第二个测量点位置,依此类推,最后一个测量点在倒数第二个电极处。测量 完成可进行第二个剖面的采样测量,以此类推,直至完成整条剖面测量。

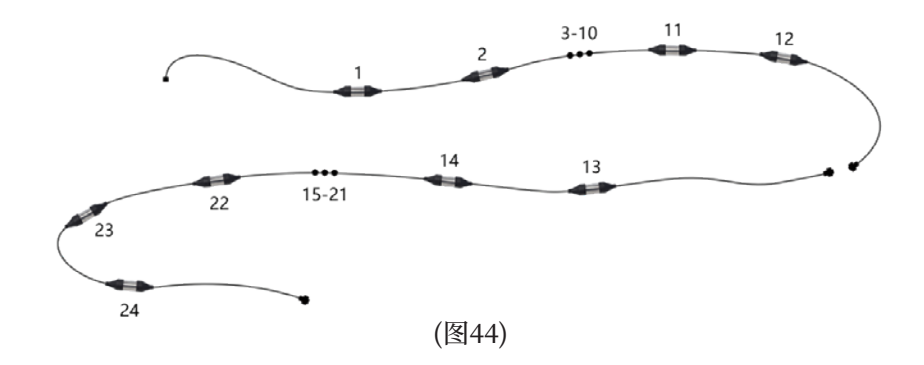

12.4 36通道仪器连接方式

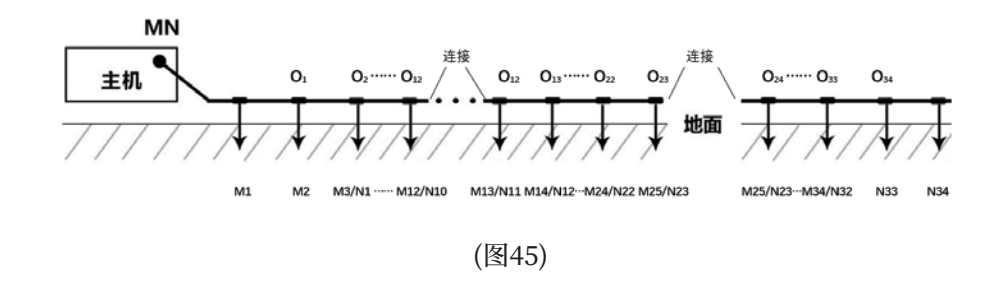

将三根12道测量线缆连接在一起,沿着测线方向铺开,仪器放在带磁 吸接口线缆一段,电极插地,通过金属弹簧连接电极与测量线缆(如图45)。 准备妥当即可开始采样。36通道仪器一次测量可同时完成34个测点的数据 采集;场地限制也可只布设一条线缆,线缆接口需选择M\_N\_1号接口连接。 测线起始电极为M\_N\_1号线缆最末端, 测量点为MN电极的中点, 即 M\_N\_1号线缆末端第二根电极为第一个测量点位置,第3根电极为第二个 测量点位置,依此类推,最后一个测量点在倒数第二个电极处。测量完成可 进行第二个剖面的采样测量,以此类推,直至完成整条剖面测量。

#### 12.548通道仪器连接方式

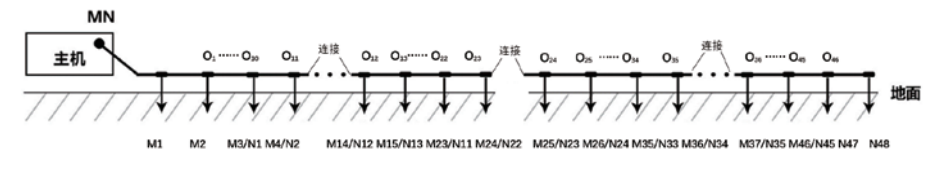

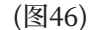

将四根12道测量线缆连接在一起,沿着测线方向铺开,仪器放在带磁 吸接口线缆一段,电极插地,通过金属弹簧连接电极与测量线缆(如图46)。 准备妥当即可开始采样。48通道仪器一次测量可同时完成46个测点的数据 采集;场地限制也可只布设一条线缆,线缆接口需选择M\_N\_1号接口连接。 测线起始电极为M\_N\_1号线缆最末端, 测量点为MN电极的中点, 即 M\_N\_1号线缆末端第二根电极为第一个测量点位置,第3根电极为第二个 测量点位置,依此类推,最后一个测量点在倒数第二个电极处。测量完成可 进行第二个剖面的采样测量,以此类推,直至完成整条剖面测量。

将五根12道测量线缆连接在一起,沿着测线方向铺开,仪器放在带磁 吸接口线缆一段,电极插地,通过金属弹簧连接电极与测量线缆(如图47)。 准备妥当即可开始采样。60通道仪器一次测量可同时完成58个测点的数据 采集;场地限制也可只布设一条线缆,线缆接口需选择M\_N\_1号接口连接。 测线起始电极为M\_N\_1号线缆最末端, 测量点为MN电极的中点, 即 M\_N\_1号线缆末端第二根电极为第一个测量点位置,第3根电极为第二个 测量点位置,依此类推,最后一个测量点在倒数第二个电极处。测量完成可 进行第二个剖面的采样测量,以此类推,直至完成整条剖面测量。

12.7 仪器有线电磁探头连接方式

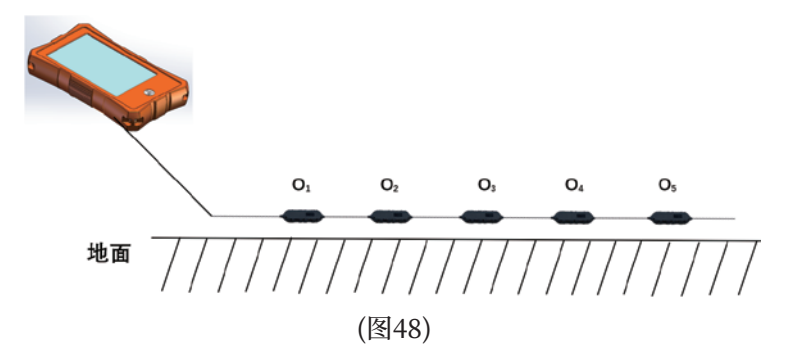

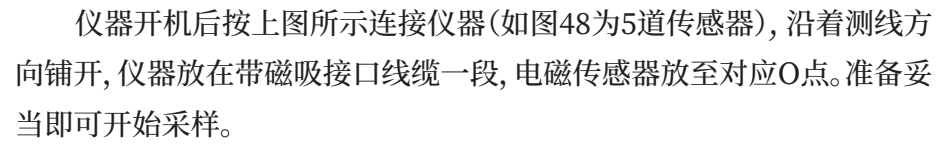

伸用高密度级联电磁传感器的仪器可同时完成多个测点的数据采集。 (1道1测点)

#### 12.6 60通道仪器连接方式

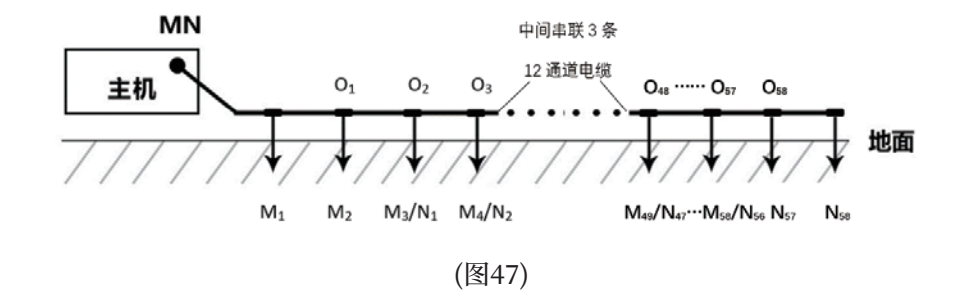

高密度级联电磁传感器类型分别有:

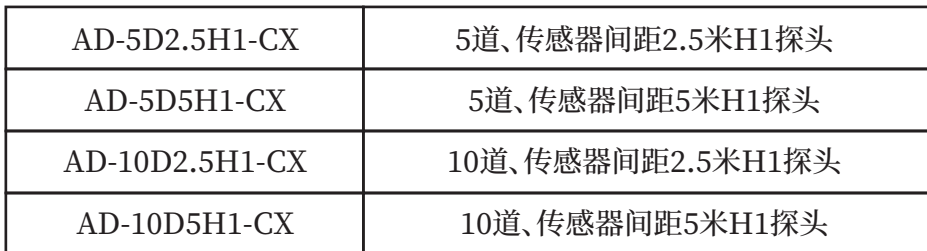

场地限制可只布设一条线缆,线缆接口需选择M\_N\_1号接口连接。测 线起始测点号为M\_N\_1号线缆最末端, 测点位置为传感器正下方。测量完 成可迅速改变位置进行第二个剖面的采样测量。以此类推,直至完成整条 剖面测量。

## 十三、实地测线布设方法

测线布设是勘探中非常重要环节,测线布设好坏会直接影响到测量精 度和提高抗干扰能力,基本原则是测线方向最好能垂直勘探目标体走向, 直线剖面尽量直、圆形剖面尽量圆、地面尽量平。根据实际地形地貌选择不 同的测线布设方法。

#### 13.1 直线剖面的平行布设方法

直线剖面是最常用的一种布设方法, 并且由多条直线剖面平行形成多 直线剖面,这样的方法可以快速判读勘探目标物的走向。首先假设和判读 出勘探目标物的走向,垂直勘探目标物方向来布置测线(如图49)直线剖面 可布设1条或多条,一般布置2-3可以快速异常体的走向,根据勘探目标物 的长度来布设多条直线剖面,每条直线剖面直接的距离叫做线距,线距一 般《勘探目标物的长度,单位为米。

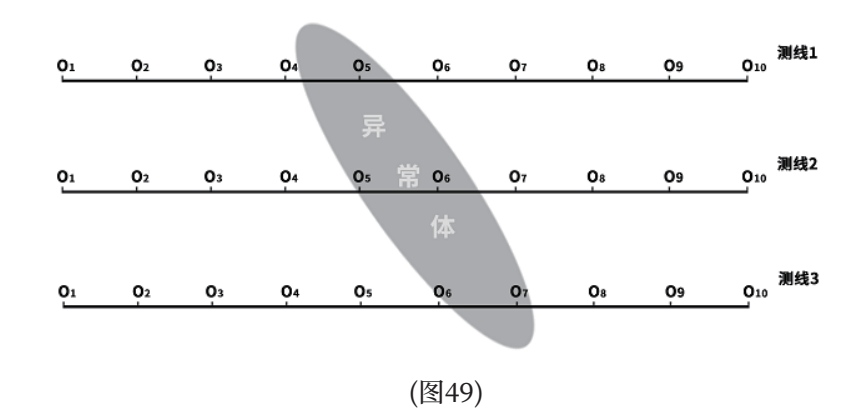

#### 13.2 直线剖面的十字交叉或斜线交叉布设方法

测量完1条直线剖面后发现有异常体或场地比较有限难以布设多条直 线剖面时,可以使用十字交叉(如图50)或斜线交叉(如图51)来布设第二条 直线剖面,结合两条直线剖面异常区域可以重复确认勘探目标物的存在, 也可以辅助判断确认勘探目标物的大致走向。

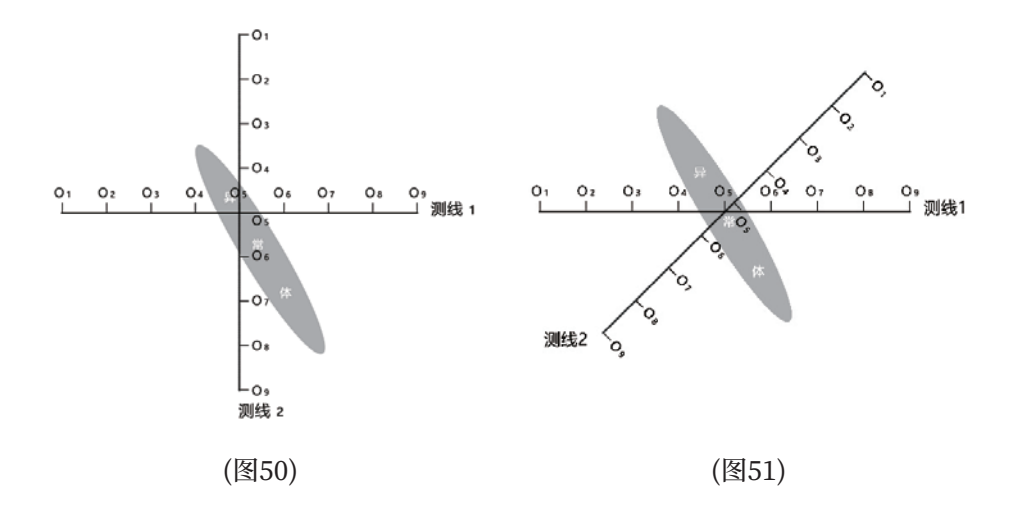

#### 13.3 圆形剖面布设方法

部分区域勘测场地确实比较窄小或者附近有类似变压器、信号发射塔 等点状干扰物时, 以场地或干扰物为中心做圆形(图52)或半圆形(图53)布 设剖面来测量,也可快速追索勘探目标物体(水脉、矿脉等)走向和位置。

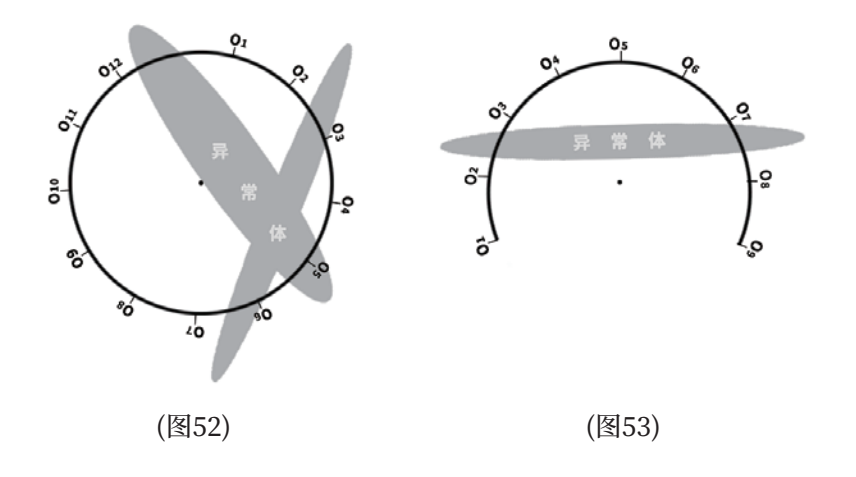

#### 13.4 布线原则

13.4.1 测线布设应尽量垂直异常体走向, 直线剖面尽量直、圆形剖面 尽量圆、地面尽量平。可以借助用罗盘或标杆三点一线的方法确定测线尽 量直。

13.4.2 在山坡上测量时尽量选择相同海拔高度布设, 遇到无法等高布 设时,尽量选择坡度一致或者坡度较缓方向布设,相邻点之间的高差最好 不超过2米。

13.4.3 测线应尽可能地远离高压输电线和电话线, 当不能远离时, 布 线方向尽可能与其平行。

13.4.4 测量时尽可能保证M、N电极在同一平面, 记录点为M、N电极 中心点或设备传感器下方。

13.4.5 在同一测区中的点距尽量保持相同、线距保持相同、方便记录 和分析。

13.4.6 MN电极模式测量时尽量保持M、N电极接地一致性。

## 十四、使用仪器的注意事项

- 1、请定期检查设备电池电量,定期充电。工作时间保持电量充足,工作结束 后及时关闭电源。
- 2、设备在运输或使用过程中要有专人保管,避免仪器受剧烈震动、撞击和 讲水受潮。
- 3、每次工作结束后, 保持设备及MN电极干净, 放置在通风干燥处。
- 4、MN电极或者电磁传感器未连接或者断开会提示测量失败, 请检查线路 是否连接好。
- 5、设备测量中遇到每个测点的测量数据都偏小且数值基本一致时, 可能是 仪器故障,请联系售后确认。